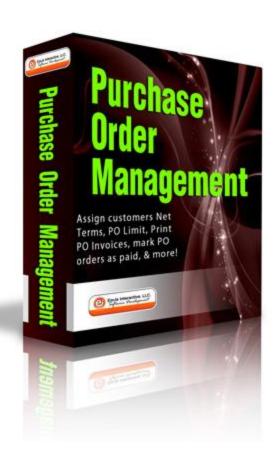

# Purchase Order Management Magento Module By:

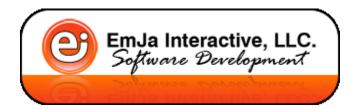

User Guide - 9/10/2017

#### Section 1:

#### Installation:

- 1) Turn off Magento's Compilation Mode
- Check to see if Magento's compilation mode has been enabled. If it has, it's vital to turn it off before installing an extension or making any code changes (go to System > Tools > Compilation).
- 2) Turn on Magento's Cache
- Turn on Magento's configuration cache this will prevent Magento from trying to install the new extension too early. If the extension needs to make any database changes, triggering the installation too early could miss some database changes and create errors which are difficult to fix later on.
- 3) Install/copy files from .zip onto your hosting account (via FTP). Please backup any files that will be replaced if needed.

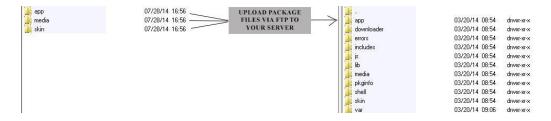

- 4) After files ware uploaded change the permissions on the following folder media/orderPdf to 777 permissions.
- 5) Refresh Magento's Cache
- Refreshing the Magento cache allows Magento to register the addition of the new extension and to run any necessary installation routines. Alternatively, turning off the cache will have the same effect.
- Logout/Login to your magento admin panel and refresh/flush your cache.

### Section 2:

# Settings:

Via your Magento Admin panel (backend) and go to: System > Configuration > Sales > Payment Methods > Purchase Orders:

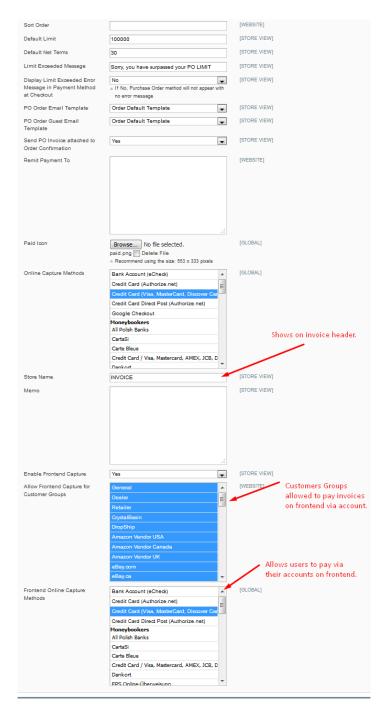

## Settings (continued):

The module adds additional functionality to the native Purchase Order Payment Method, including:

- Default Limit If set, this creates a default PO Limit for new customers. If empty, no customers will get a PO Limit unless applied directly via their Customer Account in Magento.
- Default Net Terms If set, this creates a default PO Net Terms for new customers. If empty, no customers will get a PO Limit unless applied directly via their Customer Account in Magento.
- Limit Exceeded Message Will be visible if user tries to purchase and total goes over their available PO Limit that's available to them.
- Display Limit Exceeded Error Message in Payment Method at Checkout – If Yes, will display "Purchase Order" payment method at checkout but will include error message if not enough "PO Credit/Limit" available. If set to NO, it'll hide this payment method if not enough PO Credit/Limit available.
- PO Order Email Template Select email template as needed.
- PO Order Guest Email Template Select email template as needed for guest customers.
- Send PO Invoice Attached To Order Confirmation: If yes, user will get a PO Invoice attached to the Order Confirmation email.
- Remit Payment To: This will be the remit to address customers will send checks/payments to.

- Paid Icon If you want to change the default paid icon from the Paid Invoices, you can attach file here.
- Online Capture Methods: Do you want to accept more then just Checks to pay PO orders? If so, you can select another method here.
   So if a customer checks out with PO as the payment method but wants to pay with a Credit Card afterwards, via the Invoice section you can capture Online via Credit Card or Offline via a Check.
- Store Name If input, will be displayed on top of the PO Invoice.
   Often times customs put "Performa Invoice" or "Invoice" if their clients require this as header.
- Memo If input, will be displayed on the bottom of the PO Invoice.
- Enable Frontend Capture If set to Yes, allows customers to pay for Invoices when they login to their accounts.
- Allow Frontend Capture for Customer Groups Can select all or eliminate some customer groups if "Enable Frontend Capture" but don't want it to include all customer groups.
- Frontend Online Capture Methods Can select the Payment Methods you want to offer (like Credit Card) for customers to pay their invoices via their account.

Section 3:

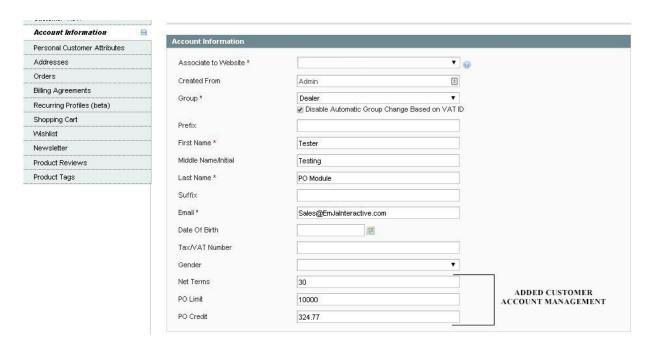

Ability to manage your customer directly from Customer Information Screen:

- Net Terms Can set the Net Terms for each customer individually (overrides default from settings).
- PO Limit Can set the PO Limit for each customer individually (overrides default from settings). This is the maximum credit allowance you're setting for this customer. At no time will the customer be allowed to complete checkout if their total available PO Credit minus PO Limit is surpassed (IE: If PO Limit \$100 and PO Credit is \$40, this leaves your customer with \$60 of credit available for them to spend. If they try to purchase an item for \$70, it will not show the PO Payment Method at checkout on the frontend).
- PO Credit Available amount of money they currently owe you. If they pay you and you apply to an order, this number will go down. If they make more orders with Payment Method as PO this will go up.

|    | You can manually override for cases. | PO Credit, but should only be used in rare |
|----|--------------------------------------|--------------------------------------------|
|    |                                      |                                            |
|    |                                      |                                            |
|    |                                      |                                            |
|    |                                      |                                            |
|    |                                      |                                            |
|    |                                      |                                            |
|    |                                      |                                            |
|    |                                      |                                            |
| Se | Section 4:                           |                                            |
|    | F                                    | Functionality:                             |

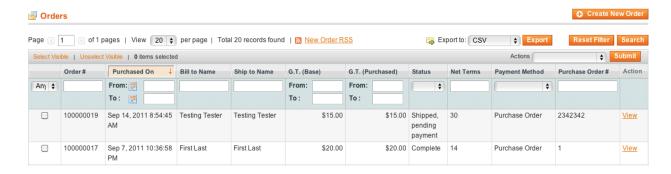

Once installed, you'll now have a way to manage your orders in which customers paid with the payment method "Purchase Orders". Below is the new workflow of your orders:

- 1) Customer places order with payment method "Purchase Orders".

  Order is created in backend as normal and customer is e-mailed PO Invoice (if enabled). You can manually print PO Invoice from the Order Grid View.
- 2) You ship the order, at this time it changes status to "Shipped, Pending Payment". It will remain at this status until payment is made.
- 3) Payment is secured, you'll go to the Order Grid View, select the Order and then click Invoice at the top right. Once you complete the invoice it will change the Status of the order to Completed.

Section 5:

## Go to Reports > Accounts Receivables Report:

Report can be filtered by Company Name and Date. You can add a note to a line item by clicking the "Add Note" column on far right.

# Disclaimers/Limitation of Liability

- 1 The information and software included in or available through the Software may include inaccuracies or typographical errors. Changes are periodically added to the information herein. EmJa Interactive, LLC. and/or its respective representatives may make improvements and/or changes to the Software at any time.
- 2 EmJa Interactive, LLC. does not represent or warrant that the Software will be uninterrupted or error free, that defects will be corrected, or that the Software or the server that makes them available are free of viruses or other harmful components. EmJa Interactive, LLC. does not warrant or represent that the use or the results of the Software or the materials made available, as part of the Software will be correct, accurate, timely, or otherwise reliable.
- 3 User specifically agrees that EmJa Interactive, LLC. shall not be responsible for unauthorized access to or alteration of User's transmissions or data, any material or data sent or received or not sent or received, or any transactions entered into through the Software. User specifically agrees that EmJa Interactive, LLC. is not responsible or liable for any threatening, defamatory, obscene, offensive, or illegal content or conduct of any other party or any infringement of another's rights, including intellectual property rights. User specifically agrees that EmJa Interactive, LLC. is not responsible for any content sent using and/or included in the Software by any third party.
- 4 EmJa Interactive, LLC. reserves the right to assign its rights and responsibilities under this agreement to any third party.
- 5 EMJA INTERACTIVE, LLC. AND/OR ITS RESPECTIVE REPRESENTATIVES MAKE NO REPRESENTATIONS ABOUT THE SUITABILITY, RELIABILITY, AVAILABILITY, TIMELINESS, AND ACCURACY OF THE SOFTWARE FOR ANY PURPOSE. THE SOFTWARE IS PROVIDED "AS IS" WITHOUT WARRANTY OF ANY KIND. EMJA INTERACTIVE, LLC. AND/OR ITS RESPECTIVE REPRESENTATIVES HEREBY DISCLAIM ALL WARRANTIES AND CONDITIONS WITH REGARD TO THE SOFTWARE, INCLUDING ALL IMPLIED WARRANTIES AND CONDITIONS OF MERCHANTABILITY, FITNESS FOR A PARTICULAR PURPOSE, TITLE, AND NON-INFRINGEMENT.
- 6 IN NO EVENT SHALL EMJA INTERACTIVE, LLC. AND/OR ITS REPRESENTATIVES BE LIABLE FOR ANY DIRECT, INDIRECT, PUNITIVE, INCIDENTAL, SPECIAL, CONSEQUENTIAL DAMAGES, OR ANY DAMAGES WHATSOEVER INCLUDING, WITHOUT LIMITATION, DAMAGES FOR LOSS OF USE, DATA, OR PROFITS, ARISING OUT OF OR IN ANY WAY CONNECTED WITH THE USE OR PERFORMANCE OF THE SOFTWARE OR RELATED WEBSITES, WITH THE DELAY OR INABILITY TO USE THE SOFTWARE OR RELATED WEBSITES, THE PROVISION OF OR FAILURE TO PROVIDE SOFTWARE, OR FOR ANY INFORMATION, SOFTWARE, PRODUCTS, SOFTWARE, AND RELATED GRAPHICS OBTAINED THROUGH THE SOFTWARE, OR OTHERWISE ARISING OUT OF THE USE OF THE SOFTWARE, WHETHER BASED ON CONTRACT, TORT, NEGLIGENCE, STRICT LIABILITY, OR OTHERWISE, EVEN IF EMJA INTERACTIVE, LLC. OR ANY OF ITS REPRESENTATIVES HAS BEEN ADVISED OF THE POSSIBILITY OF DAMAGES. BECAUSE SOME STATES/JURISDICTIONS DO NOT ALLOW THE EXCLUSION OR LIMITATION OF LIABILITY FOR CONSEQUENTIAL OR INCIDENTAL DAMAGES, THE ABOVE LIMITATION MAY NOT APPLY TO USER. IF USER IS DISSATISFIED WITH ANY PORTION OF THE SOFTWARE, OR WITH ANY OF THESE TERMS, USER'S SOLE AND EXCLUSIVE REMEDY IS TO DISCONTINUE USING THE SOFTWARE AND RELATED WEBSITES.

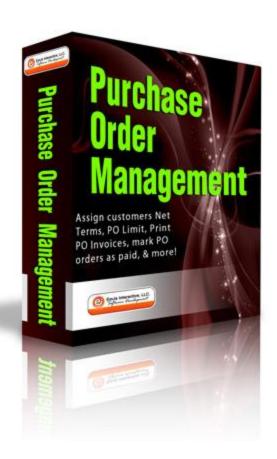